## Heading Levels and Table of Contents

The template contains a table of contents. Heading styles are formatted and primary headings are in place. The built-in heading styles need to be applied to each heading added to your document.

- 1. Select the entry to which you want to apply a heading style.
- 2. On the Home tab, in the Styles group, click the style that you want.

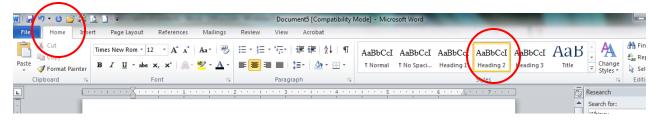

For example, if you selected text that you want to style as a secondary heading, click the style called **Heading 2** in the Quick Style gallery.

After you mark the entries for your table of contents, you are ready to update the Table of Contents.

1. On the References tab, in the Table of Contents group, click Update Table.

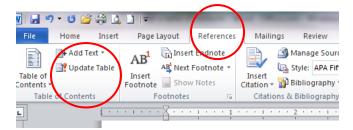

2. Click Update entire table.

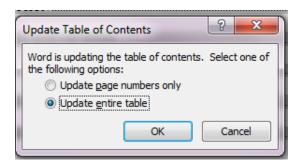

If you add or remove headings or other text entries in your document, you can quickly update the table of contents. Click **Update page numbers only** or **Update entire table.**